# **Software "MyT" (Mirar y tocar)**

## **AUTOR**

#### Ing. Antonio Sacco (UTN, UNLP, UAI, C. Lincoln)

## **RESUMEN**

 Las personas con discapacidades múltiples suelen encontrarse imposibilitadas para comunicarse oralmente o por escrito. Esto, por ejemplo, sucede en muchos casos de parálisis cerebral. A su vez, es común que estas personas presenten también alguna deficiencia visual y, al no poder los profesionales obtener una respuesta por los medios tradicionales, se dificulta la determinación real del nivel de visión.

 El software "Mirar y tocar" sirve como apoyo a los profesionales para la evaluación objetiva de distintos niveles de visión de personas con discapacidades múltiples. Puede ser utilizado mediante un switch, el mouse o el teclado, y se descarga de manera gratuita desde Internet.

## **Introducción**

 Una de las principales dificultades con las que se encuentran los profesionales frente a una persona con DMyP (discapacidades múltiples y profundas), es que no siempre se conoce el nivel de percepción de su entorno que tiene el individuo.

 Cuando la discapacidad principal es la motriz y la persona afectada no puede comunicarse oralmente ni por escrito, muchas veces existen componentes asociados, como por ejemplo una disminución de la visión, y los problemas de comunicación suelen dificultar su evaluación objetiva.

 En más de una oportunidad nos hemos encontrado con profesionales que intentaban trabajar, por ejemplo, conceptos de comunicación alternativa con niños con parálisis cerebral, sin tener pleno conocimiento de qué tan bien podían ver las tarjetas con símbolos, determinados contrastes de colores, tamaños, etc.

 Es así que surge la necesidad de contar con una herramienta que, sin pretender "evaluar" ningún parámetro de manera automática, le sirva al profesional como "apoyo" para determinar de manera objetiva el nivel de visión de una persona con discapacidad motriz profunda.

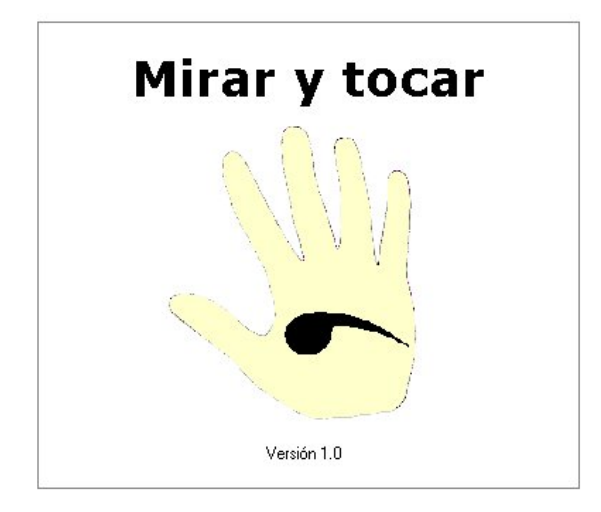

#### **Antecedentes**

 Este proyecto ha sido realizado con la colaboración de los alumnos del último año del Colegio Lincoln de La Plata, en la provincia de Buenos Aires, República Argentina.

 Desde el año 2002 se han realizado en ese Colegio otros desarrollos informáticos también orientados a apoyar a personas con necesidades especiales.

 Todos estos trabajos son de distribución totalmente gratuita, pueden descargarse de Internet, y tienen como pilares fundamentales de su concepción tanto la realización de un trabajo solidario y concreto, como también la introducción de la problemática de las necesidades especiales en el ámbito de un Colegio de educación regular.

## **Objetivo**

 El programa Mirar y tocar ha sido diseñado para apoyar estrategias de evaluación objetiva para distintos niveles de visión en personas con discapacidades múltiples.

 Permite al profesional presentar al alumno imágenes de diversas formas, tamaños y colores, para que él determine cuáles ve mediante la utilización de un switch (pulsador) estándar, el teclado o un clic del mouse.

 A su vez, los informes generados por el programa permiten evaluar otros aspectos como, por ejemplo, la velocidad de respuesta para el uso del switch.

 También se puede utilizar el software para generar estímulos, como herramienta de causaefecto, y apoyar otras estrategias educativas, de rehabilitación, etc.

#### **Destinatarios y funcionalidad**

 Las personas con discapacidades múltiples presentan, en muchos casos, algún problema visual asociado a una discapacidad motriz severa; y la imposibilidad de hablar, escribir o comunicarse por alguno de los medios habituales dificulta la evaluación de su nivel de visión real.

 Mirar y tocar es una herramienta de apoyo para los profesionales que puede ser configurada ampliamente permitiendo una importante personalización, y es luego el alumno quien determina qué ve y qué no, de manera objetiva y autónoma presionando una tecla, con un clic del mouse, o activando un switch (pulsador) estándar con cualquier parte de su cuerpo sobre la que tenga control.

 Así, por ejemplo, los profesionales que asistan a un niño con parálisis cerebral cuyo nivel de visión no ha sido determinado con precisión, podrán configurar diversas pantallas con diferentes colores de fondo, figuras en primer plano estáticas o con movimiento, e imágenes de todo tipo. Luego, el niño podrá, por ejemplo, activar un pulsador moviendo su cabeza e indicar así cuáles ve y cuáles no.

 El programa permite, además, realizar otros tipos de evaluaciones, como por ejemplo la medición del tiempo de respuesta para la activación del switch si ya se ha determinado que el usuario puede ver sin inconvenientes la imagen utilizada.

#### **Requerimientos técnicos**

 El programa ha sido testeado satisfactoriamente en computadoras de tipo PC compatible con las siguientes características:

• al menos 32 Mb de memoria RAM

- al menos 10 Mb de espacio en el disco rígido
- Microsoft Windows 95, 98, Me, XP o 2000

 Puede ser utilizado simplemente con el teclado, o también con alguno de los siguientes dispositivos:

- un switch (pulsador) estándar conectado a un mouse adaptado o mediante el puerto serie de la PC, o
- un ratón, o
- un trackball, o
- una pantalla táctil

## **Forma de uso**

## **Pantalla principal**

 Al abrir Mirar y tocar, la ventana principal permite configurar todas las opciones, comenzar la evaluación, y visualizar, guardar e imprimir los informes.

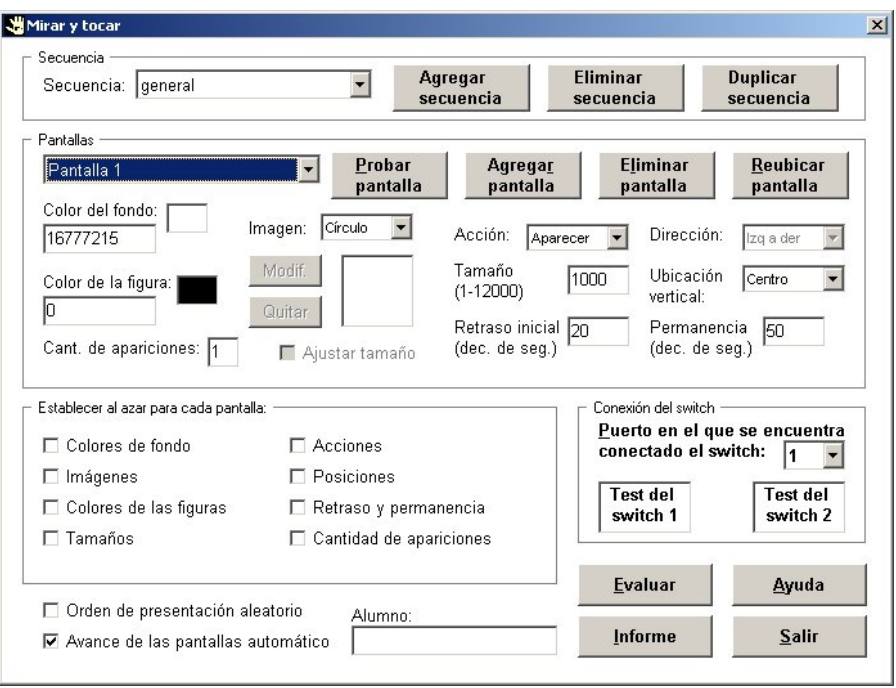

## **Secuencias**

 Una secuencia es un conjunto de pantallas, cada una de las cuales podrá ser creada, eliminada o configurada individualmente. Puede resultar útil crear diferentes secuencias para distintos alumnos, o para distintos momentos de evaluación, etc.

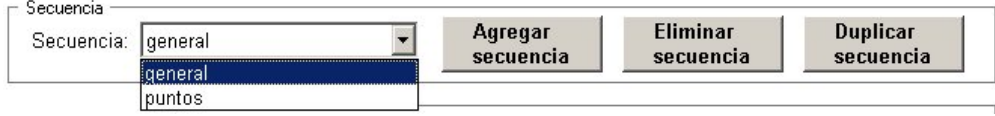

 Se pueden crear nuevas secuencias con el botón Agregar, o Eliminar aquellas que ya no se deseen (excepto la denominada "general", que no puede ser eliminada). Es posible también copiar una con el botón Duplicar. Esta última opción es muy útil cuando se desea crear una secuencia similar a otra ya existente, pero cambiando algunos de sus parámetros, ya que basta con duplicarla y hacer luego las modificaciones en la nueva copia.

## **Pantallas**

 Dentro de cada secuencia se pueden crear hasta 100 pantallas, cada una de las cuales tendrá su propio color de fondo, una figura o imagen que realizará alguna acción (aparecer, moverse o agrandarse) durante un tiempo determinado, etc.

Los parámetros que se pueden configurar para cada pantalla de una secuencia son:

- Colores del fondo
- Colores de las figuras
- Imagen a mostrar (círculos, cuadrados o imágenes de archivos)
- Tamaño de la imagen
- Acción y dirección (aparición, movimiento o crecimiento)
- Ubicación vertical (arriba, abajo, o centro de la pantalla)
- Orden de presentación (secuencial o aleatorio)
- Tiempo de retraso inicial, antes de que aparezca la imagen (décimas de segundo)
- Tiempo de permanencia de las imágenes en la pantalla (décimas de segundo)
- Cantidad de veces que debe presentarse cada pantalla
- Avance de las pantallas (manual o automático)

 Para cambiar el orden en que aparece una pantalla dentro de la lista Pantallas se puede utilizar el botón Reubicar pantalla, que preguntará el nuevo lugar a ocupar en la lista.

 El botón Probar pantalla muestra cómo se verá la pantalla con los parámetros establecidos, y presionando luego la tecla ESC, la barra espaciadora o un clic del mouse, volverá la ventana principal.

 Todos los parámetros de cada pantalla son almacenados automáticamente a medida que el usuario los ingresa, y una vez que el docente ha configurado una secuencia, comienza la "presentación de pantallas" con el botón Evaluar y el alumno deberá activar el switch o presionar la barra espaciadora cuando vea una figura.

 Finalmente, el botón Informe de la pantalla principal presenta un informe que puede ser impreso o guardado en disco, donde se indica qué figuras percibió el alumno, detallando las características de cada pantalla.

## **Configuración de las pantallas**

 Al instalar el programa, se crearán automáticamente dos secuencias con varias pantallas, y el usuario podrá modificarlas o crear otras nuevas.

 Los colores (del fondo y de las figuras) pueden ser seleccionados de manera visual con un clic, pero serán también representados por el programa mediante un número. De esta manera, cuando se presente el informe final, el usuario podrá determinar qué colores fueron utilizados y, si escribe el código en la casilla correspondiente, lo verá en la pantalla.

 Cuando se selecciona la opción Archivo de Imagen a mostrar, se habilita el botón Modif. que permite seleccionar la imagen de un disco. Entonces, el programa la copiará automáticamente a su carpeta de trabajo, para que si el archivo original es luego eliminado o movido la secuencia siga funcionando sin inconvenientes.

 El Tamaño de la imagen es expresado en unidades muy pequeñas. La indicación que aparece entre paréntesis (1-xxxx) se refiere al ancho total de la pantalla.

 La Acción puede ser Aparecer, Agrandar o Mover. En el primer caso la figura ya aparece con el tamaño y color determinados, sobre el fondo, luego del tiempo de Retraso inicial. Si se selecciona la opción Agrandar, la figura aumentará sus dimensiones hasta llegar a la indicada para esa pantalla. Por último, la opción Mover desplazará la imagen por la pantalla en el sentido indicado por Dirección.

 La Ubicación vertical no puede ser determinada para la acción Mover de arriba hacia abajo o de abajo hacia arriba.

 Si la casilla Orden de presentación aleatorio se encuentra marcada, cada vez que transcurra el tiempo de permanencia de una pantalla, el programa automáticamente pasará a la siguiente.

 El Tiempo de retraso inicial indica cuántas décimas de segundo después de que aparezca la pantalla (con su color de fondo) deberá aparecer la imagen. Es útil para que el alumno note "un cambio" en la pantalla entre la figura y el fondo, ya que de lo contrario estos dos podrían confundirse en algunos casos. El Tiempo de retraso inicial no es considerado cuando se calcula cuánto tardó el alumno en accionar el switch (tiempo este último que se cuenta desde que aparece la imagen).

 El Tiempo de permanencia indica cuántas décimas de segundo deberán permanecer las imágenes en la pantalla. Este tiempo sumado al Tiempo de retraso inicial conforman la duración total de la pantalla.

 Es posible indicar qué Cantidad de veces debe presentarse cada pantalla. Así, al aparecer una pantalla más de una vez, se minimizan los errores por casualidades, retrasos accidentales, etc. Estableciendo este parámetro en cero también es posible evitar que una pantalla en particular sea presentada, sin tener que eliminarla de la secuencia.

 Finalmente, el parámetro Avance de las pantallas establece si, una vez transcurrido el Tiempo de permanencia, se debe presentar automáticamente la próxima o no. En caso de que el avance no sea automático, será el docente o profesional que esté realizando la evaluación quien deberá pasar manualmente a la próxima pantalla con la flecha del teclado hacia la derecha.

## **Valores determinados al azar**

 En ciertas ocasiones el docente o profesional que esté realizando la evaluación puede estar interesado en que el alumno responda a estímulos determinados aleatoriamente.

 Las casillas de verificación del recuadro Establecer al azar para cada pantalla le indican al programa que, cada vez que se realice una evaluación, calcule esos valores independientemente de los parámetros que hayan sido configurados manualmente para esa pantalla.

 De cualquier forma, los parámetros que se configuraron manualmente para las pantallas no se pierden al utilizar esta modalidad, y para que el software vuelva a considerarlos basta con desmarcar las casillas que indican valores al azar.

#### **Evaluación**

 Una vez configurados los valores de cada pantalla, el botón Evaluar comenzará la presentación de las pantallas.

 El orden de presentación será el que tienen en la lista Pantallas, excepto que se encuentre marcada la casilla Orden de presentación aleatorio, en cuyo caso el programa lo determinará al azar.

 Para cada pantalla, lo primero que aparece es el color de fondo. Luego de transcurridas las décimas de segundo indicadas en para el Retraso inicial aparecerá la figura, y comenzará a moverse o agrandarse si corresponde. El programa calculará las décimas transcurridas durante este período hasta que el alumno active el switch, presione la barra espaciadora o haga un clic con el mouse. La pantalla seguirá durante el Tiempo de permanencia establecido, luego del cual se mostrará la siguiente automáticamente si es que el Avance ha sido así configurado para esa secuencia. De lo contrario, será el docente o profesional que esté realizando la evaluación quien deberá pasar

manualmente a la próxima pantalla con la flecha del teclado hacia la derecha. Si el alumno no presiona el switch (o la barra espaciadora o el clic del mouse) en una pantalla, el Momento de activación (décimas de segundo que cuenta el programa) quedará en cero.

 En cualquier momento de la evaluación es posible cancelarla y volver a la ventana principal presionando la tecla ESC.

## **Informes**

 Al finalizar la evaluación se presenta automáticamente un Informe, detallando las características de cada pantalla de la secuencia evaluada e incluyendo el dato más importante: el Momento de activación, que indica las décimas de segundo que tardó el alumno en reaccionar con el switch, el teclado o el mouse ante la aparición de la imagen.

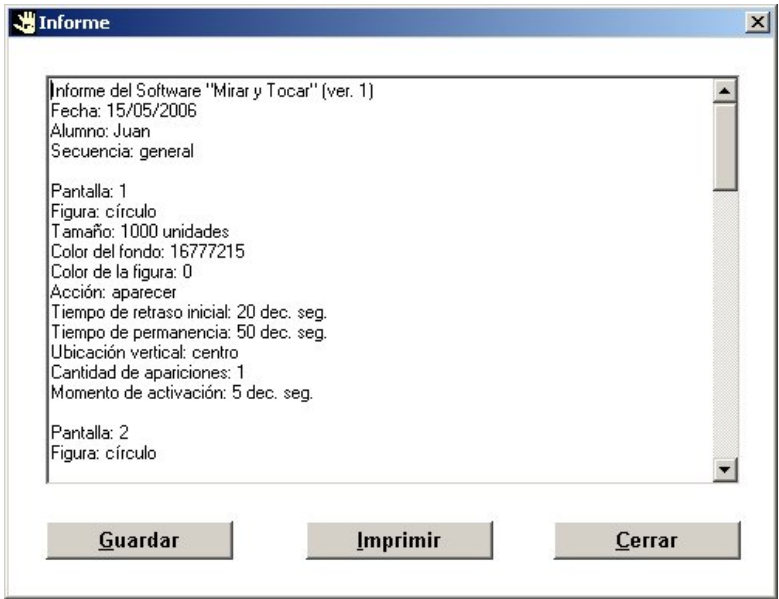

 Si el nombre del Alumno no había sido ingresado en la ventana principal, antes de presentar el informe el programa lo preguntará, y el profesional podrá ingresarlo entonces, o cancelar directamente esa ventana para ver el informe sin indicar ningún nombre.

 La ventana de presentación del informe permite también Imprimir el texto en papel, o almacenarlo en un disco (rígido, disquete, etc.) con la opción Guardar. En este último caso, se deberá indicar un nombre para el archivo y seleccionar la carpeta donde se desea guardar. La extensión del informe será ".txt", por lo cual podrá ser abierto luego con cualquier procesador de textos o simplemente con un doble clic desde la carpeta en la que se encuentre.

## **Test del switch**

 Para usar el programa Mirar y tocar mediante un switch (también llamado pulsador o conmutador), es necesario conectar ese dispositivo a un mouse adaptado o a un puerto serie de la computadora mediante una interfaz estándar.

 En el primero de los casos, la acción del switch será en realidad interpretada por la computadora como un clic del mouse, que es también reconocido por este programa.

 Si no se cuenta con un mouse adaptado, es posible conectar el switch a un cable (llamado interfaz) que va conectado en la parte de atrás de la computadora a un puerto serie (de 9 o 25 pines).

 En este último caso, es conveniente probar el switch para asegurarse que el programa lo reconoce correctamente. Para ello, simplemente activarlo y observar si en la pantalla se ilumina el indicador Test 1

 Si ambos indicadores se ven de color rojo, cambiar el número de puerto ya que de lo contrario pueden surgir conflictos que impidan el normal funcionamiento del programa.

## **Distribución y propiedad intelectual**

 Mirar y tocar es un programa de distribución gratuita, con propiedad intelectual del Colegio Lincoln de La Plata y Antonio Sacco.

 Puede ser descargado de las páginas **[www.antoniosacco.com.ar/myt.htm](http://www.antoniosacco.com.ar/myt.htm)** y **[www.colegiolincoln.edu.ar/antonio](http://www.colegiolincoln.edu.ar/antonio)**

Está prohibida su venta o cualquier tipo de comercialización.

La versión 1.0 fue creada entre mayo y diciembre de 2005.

Análisis, programación y coordinación general: Ing. Antonio Sacco

Asesoramiento: Fonoaud. y Prof. de Educ. Especial Mariela Gismondi

 Participación en la programación de los módulos de visualización de figuras: Fausto Caputo, María Marta Díaz, Natalia Ferretti, Sebastián Fiore, Lucía Giannoni, Julieta Rocco, Nicolás Kass, Ezequiel Kowalsky, Ayelén Lizarraga, Andrés Miglio, Eliana Monzón, Marianela Novelli, Fernanda Otero, Carlos Prieto y Florencia Salatay

Diseño del logo: Florencia Salatay

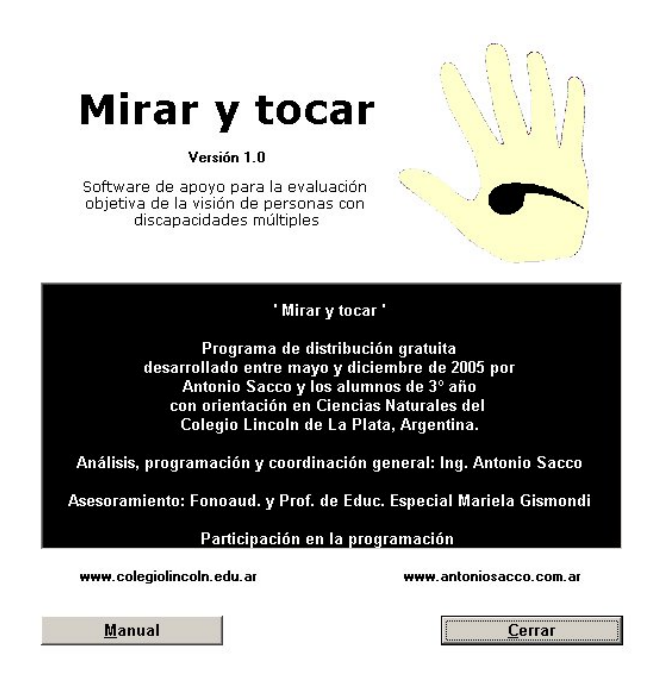

## **BIBLIOGRAFÍA**

- Burbules, N y Callister, T. (2001) "Educación: Riesgos y promesas de las nuevas tecnologías de la información". Barcelona, Gránica.
- Cevallos, Fco. Javier (2000) "Enciclopedia de Microsoft Visual Basic 6", Ed. Alfaomega-RaMa, ISBN 970-15-0523-9.
- Detheridge, Tina, "La informática como medio para desarrollar la comunicación en alumnos con dificultades del aprendizaje profundas y múltiples", Widgit Software.
- Goldbart, Juliet (1994) "Cómo abrir el curriculum de comunicación para los alumnos con dificultades del aprendizaje profundas y múltiples". En J. Ware, "Educating children with PMLD", D. Fulton Publishers, London.
- Havlik, Jarmila (2000) "Informática y discapacidad", Ediciones Novedades Educativas, ISBN 987-538-002-4.
- Martins Carrizo, Marta Beatriz (1999) "Visual Basic 5", Ed. GYR, ISBN 987-9008-54-6.
- Ruble, David A. (1998) "Análisis y diseño práctico de sistemas", Ed. Prentice Hall, ISBN 970-17-0122-4.
- Sacco, Antonio (2005) "Ayuda del programa Mirar y tocar". En el software "Mirar y tocar", diciembre de 2005.
- Sacco, Antonio (2002) "Pautas para el desarrollo de interfaces y software para personas con necesidades especiales". Trabajo original para el III Congreso Iberoamericano de Informática en Educación Especial - CIIEE 2002, Fortaleza, Brasil. Agosto de 2002.
- Sánchez Montoya, Rafael (2002) "Ordenador y discapacidad", Ed. CEPE, ISBN 84-7869- 402-1.
- Uribe, Patricia (2001) "Hacia una Escuela Inclusiva. La experiencia peruana". UNESCO.